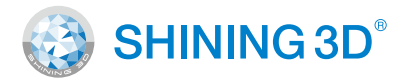

## For More Shining Ideas

## Multifunctional Handheld 3D Scanner EinScan Pro 2X

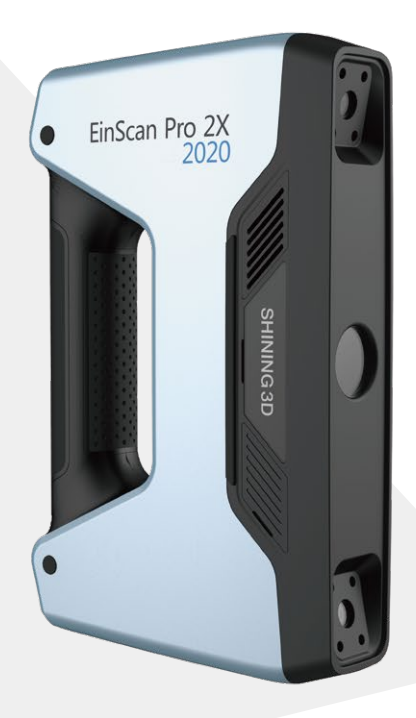

# Getting Started with EinScan Pro 2X **Quick Start Guide**

# **Preparation**

## **Device List**

### Standard Pack

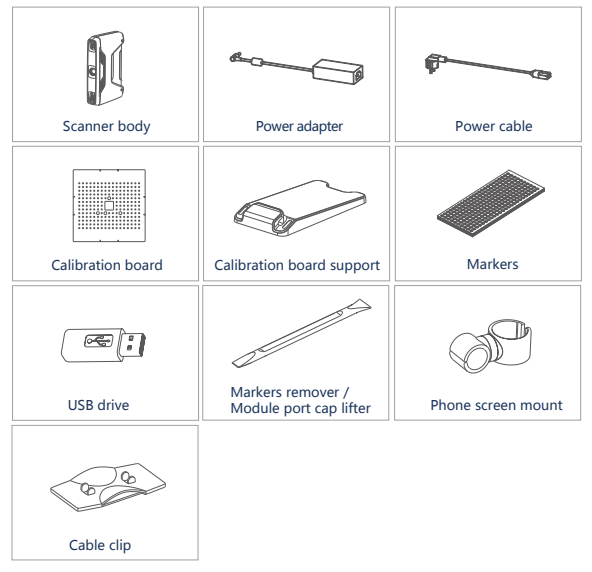

### Industrial Pack (optional)

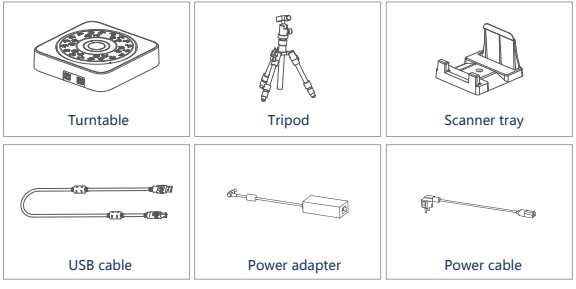

### Color Pack (optional)

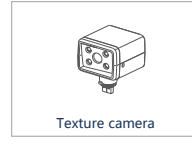

\*Please only use water to clean the calibration board, avoid touching any corrosive liquid.

# **Preparation**

### **Recommended**

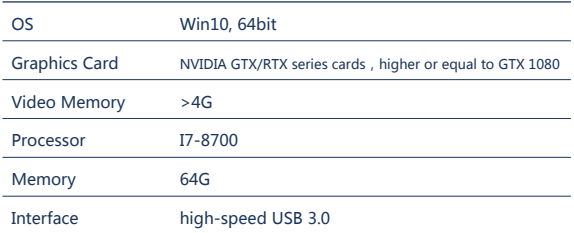

## **Installation** Hardware Installation

### 1. Standard Pack

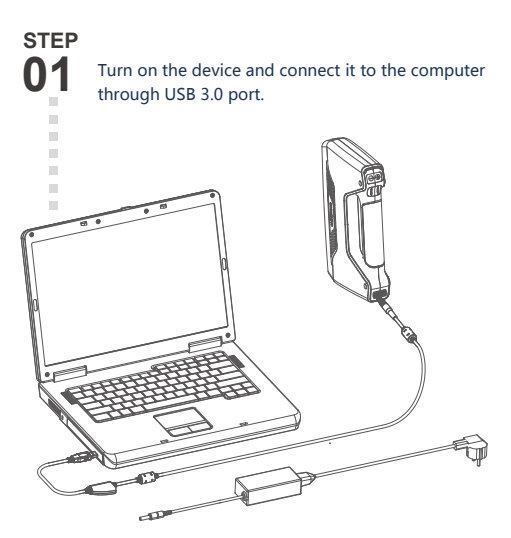

## **Installation** Hardware Installation

### 2. Industrial Pack

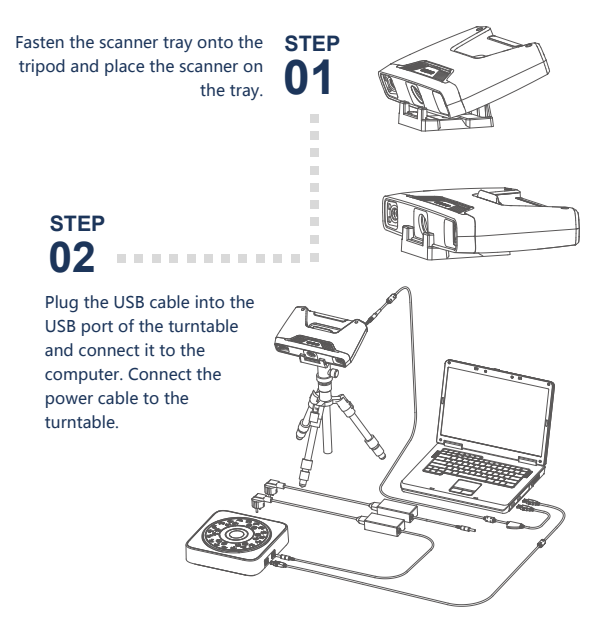

## 3.Color Pack

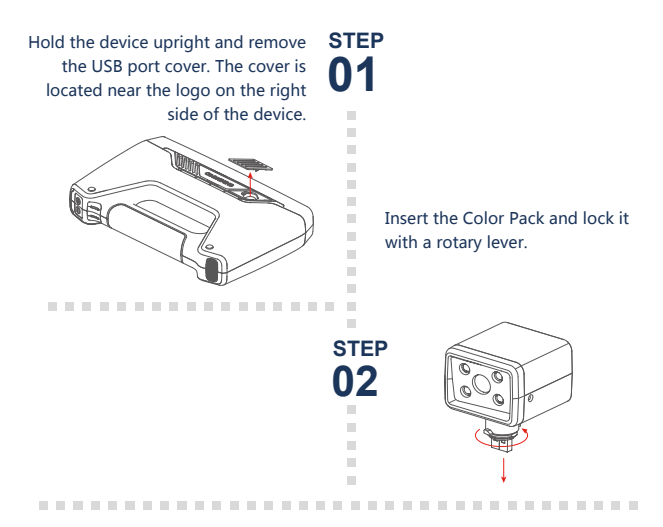

### 4. Operation Environment

Avoid direct sunlight or too bright of light indoors. Make sure the scanned object and table are stable. (For Fixed Scan)

# **Software Installation**

**02**

 $\mathbb{R}^2$  $\mathbb{R}^2$  $\mathbb{R}^2$  $\mathbf{r}$  $\mathbf{r}$ ×  $\mathbf{u}$ n, i.  $\bar{a}$  $\bar{a}$  $\overline{\phantom{a}}$ 

> i. i.

f. i. i. Ì. i. i. i. I. Ì. ŕ Ì. i. × × × × f.  $\sim$ ...................................

× ÷ ×

× × ×

i.

### Software Download

Download the software and user manual from support.shining3d.com or www.einscan.com/software-download

## Run the installer STEP **01**

Double click software installation icon to install the software.

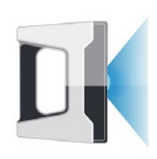

. . . . . . . . . . . . . . . . . .

#### **STEP** License Activation

. . . . . . . . . . . . . . . . . .

After successful installation, when the device is correctly connected, double-click to open the software and activate the device. The format of activation is "online activation". Make sure your computer is connected to the Internet.

Online Activation

. . . . . . . . . . . . . . . . . .

Local Activation

. . . . . . . . . . . . . . . . .

Or do local activation and find the license in the USB drive.

Attention: If you install another device of different serial number, the software will automatically notify users to activate this device.

Online Activation

Local Activation

# **Calibration**

**STEP**

Camera Calibration

#### **01** n. Follow the instruction on the Ė software to place the calibration Î. Ì. board in 5 different positions. Ė Hold the scanner vertically and r.  $\overline{a}$ cover the screen range. Î. Ì. Ė i. Î. . . . . . . . . . . . . . . . . . . Î. ×. Î. × **STEP 02** i. . . . . . . . . . . . . . . . . . .  $\bar{\alpha}$  $\bar{\alpha}$ Ì, Ì. Î. Î. Î. r. × **STEP 03** r. . . . . . . . . . . . . . . . . . × Î. Ė Ì. Î. i Ì. f. × -----------------× ×  $\bar{\alpha}$ Ì, i. i. **STEP 04** í i. i. Î. ×.

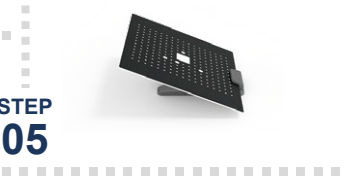

**STEP**

٠ ٠

× Î. ř.

. . . . . . . . . . . . . . . . .

# **Calibration**

ř Ì. Ì. Ì. ī  $\bar{a}$ j. j. j Ì. I. I. I. I. I. I.  $\bar{\alpha}$ ī  $\bar{a}$ j. i. i. Ì. í Ì j. j. I. I. Í Î. Î. Î. i. ,,,,,,,,,,,,,,,,,,,,,,,,,,,,,,,,,,,,,,

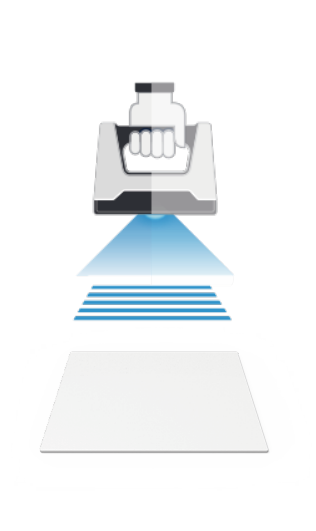

### White Balance Calibration

Only required for Color Pack

Hold the scanner vertically to the back side of calibration board (white) and adjust the distance until you find the proper distance.

The first time installing the software , calibration is required by default. Calibration is also required for the following:

- 1.Device Change
- 2.After device enduring bumpy transportation
- 3.After device accuracy decreases
- 4.Device being uncalibrated for a long time, for example, 15 days.

5.When using the Color Pack, the texture camera's position has been changed.

## **Fixed Scan**

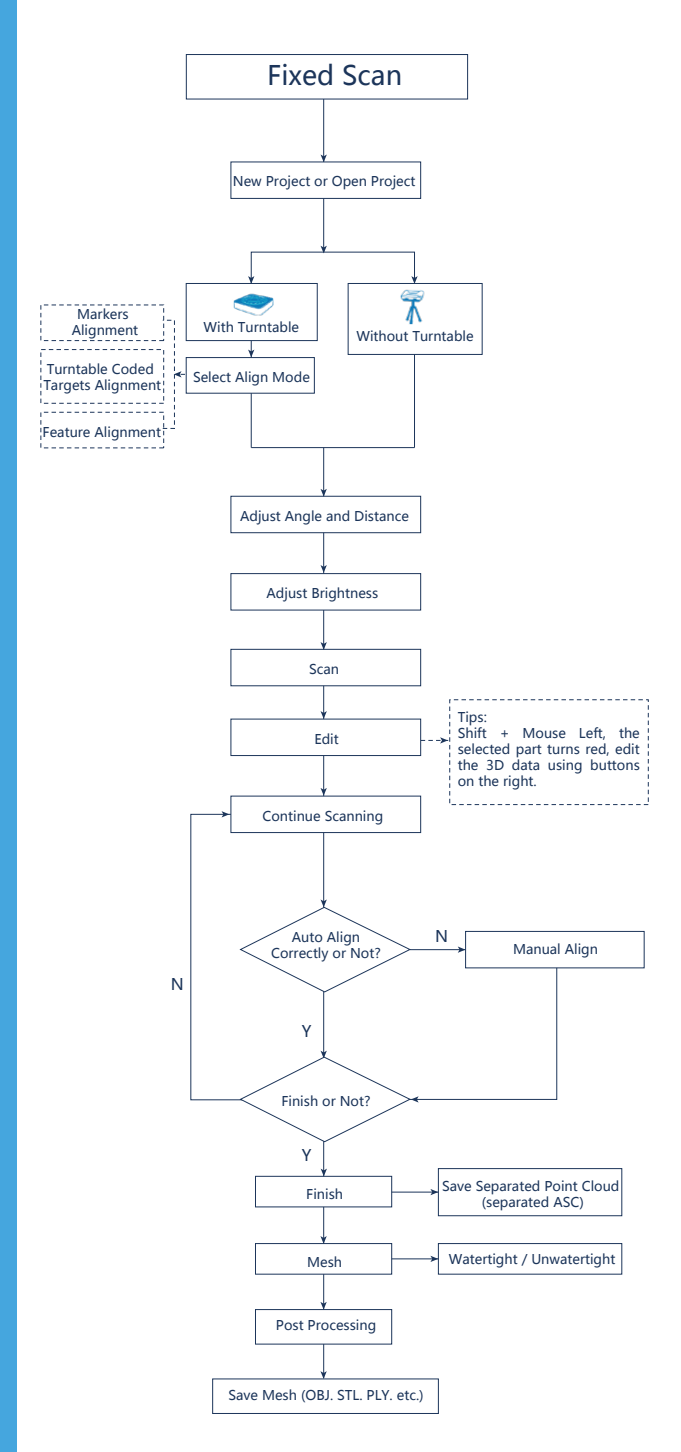

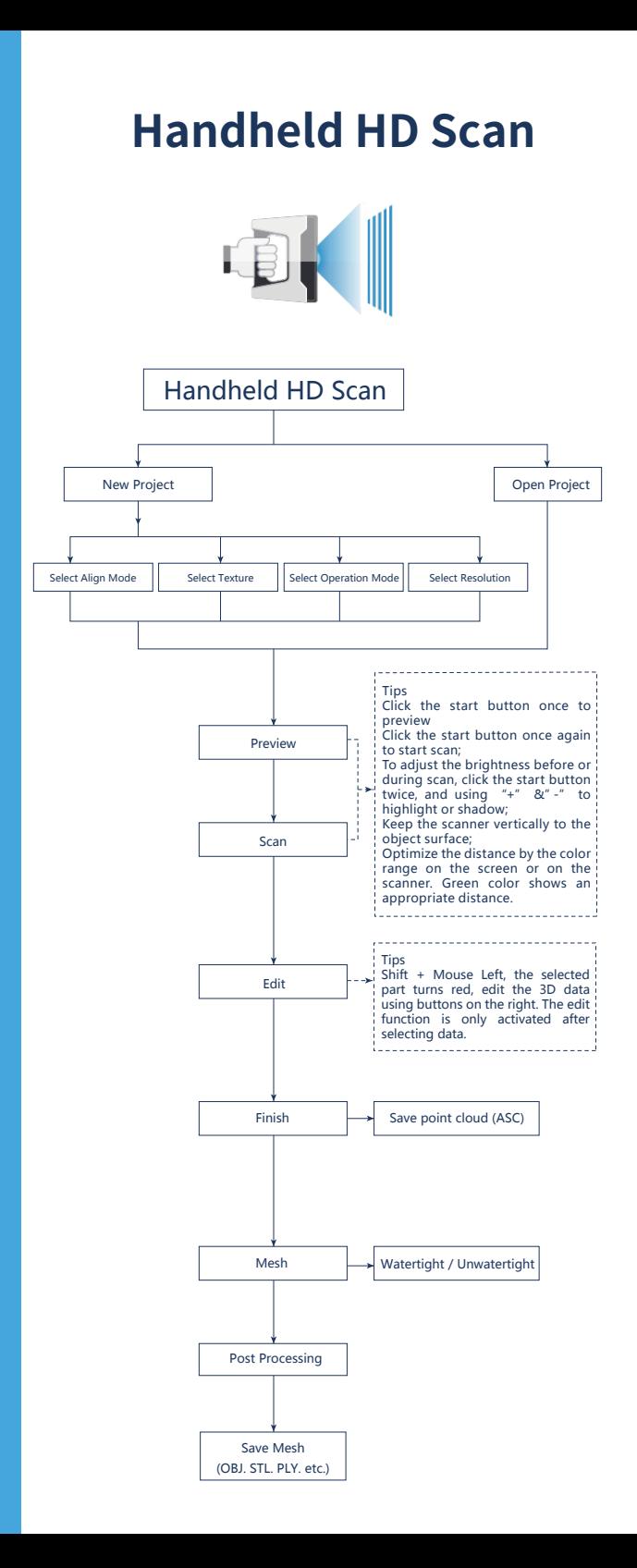

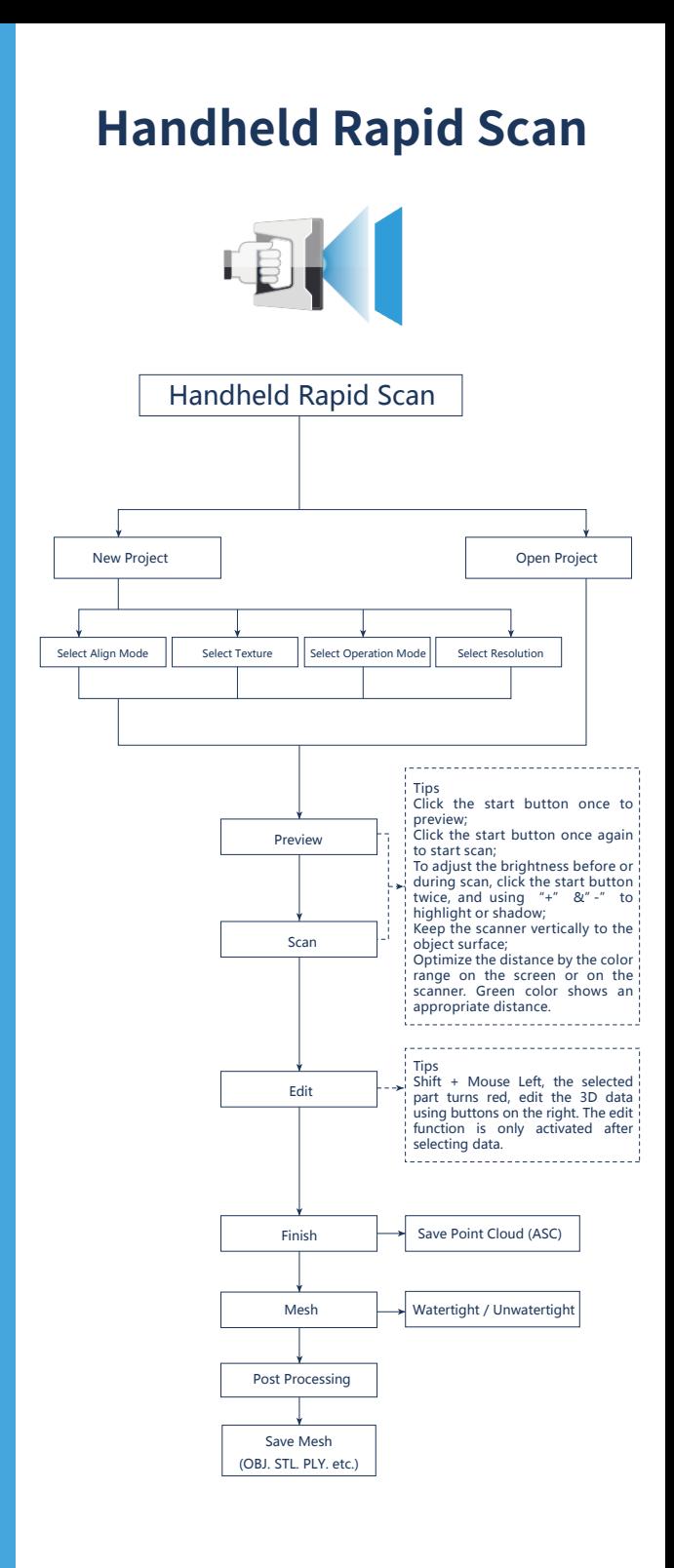

# **Scanning Tips**

### Scan Mode Selection

Use Handheld Rapid Scan mode when: A fast scanning experience is needed; Objects with good geometry for feature alignment; Objects are hard to move or too big to stay on turntable for scanning. Use Handheld HD Scan mode when: High accuracy and high resolution by handheld scanning is required; Objects are hard to move or too big to stay on turntable for scanning. Use Fixed Scan with Turntable mode when: High accuracy and high resolution is required; Objects' footprint within 150mm which may not cover most coded targets on turntable; Weight under 5kg; Objects' footprint above 150mm with rich geometry features can also work in Fixed Scan with Turntable mode through feature alignment. Use Fixed Scan without Turntable mode when:

High accuracy and high resolution is required;

Objects is too big or heavy to work on turntable.

## **Summary**

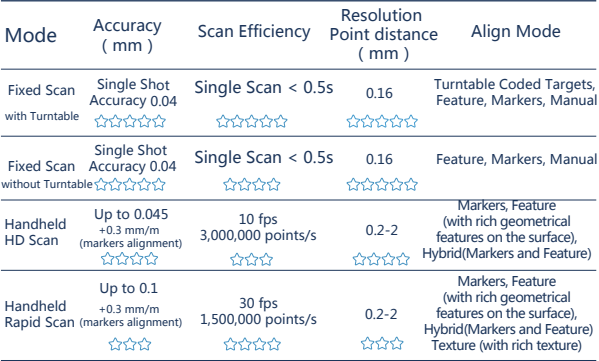

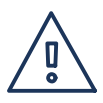

### Difficult to Scan

- Transparent objects like glasses
- Shining or highly reflective objects like mirrors

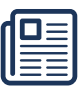

### Solution

• Spray with white powder

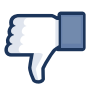

## Not Recommended

- Moving objects or vibrating objects
- Lattice structure with many small deep holes
- Hairy objects like human hair and fur

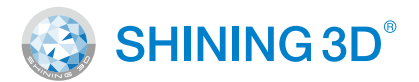

### **Technical Support**

Register at support.shining3d.com for support or contact through:

Email: einscan\_support@shining3d.com Skype: einscan\_support

For more videos of the scanners, please follow our YouTube channel " SHINING 3D" .

### **APAC Headquarters**

SHINING 3D Tech. Co., Ltd. Hangzhou, China P: +86-571-82999050 Email: sales@shining3d.com No. 1398, Xiangbin Road, Wenyan, Xiaoshan,Hangzhou, Zhejiang, China, 311258

### **Americas Region**

SHINING 3D Technology Inc. San Francisco, United States P: +1415-259-4787 Email: sales@shining3d.com 1740 César Chávez St. Unit D. San Francisco, CA 94124

### **www.shining3d.com**

### **EMEA Region**

,,,,,,,,,,,,,,,,,,,,,,,,,,,,,,,,,,,,,,

SHINING 3D Technology GmbH. Stuttgart, Germany P: +49-711-28444089 Email: sales@shining3d.com Breitwiesenstraße 28, 70565, Stuttgart, Germany

**www.einscan.com**